# assuredJobCheck<sup>™</sup>

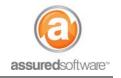

Admin – Job Setup Tutorial

## Add a New Job Add a New Job

This tutorial will guide you through the steps for adding a new job in on the JobCheck PackOut Edition web application on your computer (All Editions: Premium, Professional and PackOut).

Bullet points in this document that are indicated by a red bar are mandatory fields.

### Start a New Job

- 1. Open a web browser (Chrome , Firefox or Internet Explorer ) and navigate to: <u>https://assuredsoftware.cloudforce.com</u>.
- 2. Log in with your username and password (username is usually your email address).
- 3. From the Home tab → Click to "*Hide Feed*" (this will collapse the system wide chatter feed and simplify your view of the home screen).

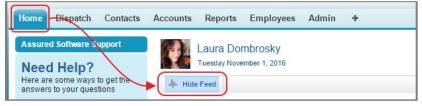

4. Next, (from the Home tab)  $\rightarrow$  Click "New Job".

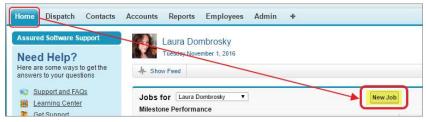

5. Enter the *Job Name* (this will be how you recognize the job in a list).

JobCheck adds a default control number for every job created, this number is affixed to the front of the job name after the job is saved in the system.

6. Pick the *Type of Job* and enter in the details of the loss.

| • • •                    |                                                                                    |
|--------------------------|------------------------------------------------------------------------------------|
| ▼ Job Details            |                                                                                    |
|                          |                                                                                    |
| Job Name                 | Smith                                                                              |
| Type of Job              | Contents •                                                                         |
| Loss Occurred            | 6/12/2017 11:56 AM [6/15/2017 10:46 AM]                                            |
| Type of Loss             | Flood <b>v</b>                                                                     |
| Cause of Loss            | Burst Pipe 🔹                                                                       |
| Loss Description         | Burst water main led to basement flooding. Over a foot of standing water reported. |
| Customer First Contacted | 6/12/2017 11:56 AM [6/15/2017 10:46 AM]                                            |

# assuredJobCheck<sup>™</sup>

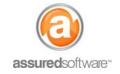

Admin – Job Setup Tutorial

7. Enter the *Customer Information;* this is your customer/policyholder.

If you have done business with this customer before, begin typing their name and you may see their name appear in a dropdown; if this is a new customer, continue to enter the new contact information.

| Customer Information    |                 |   |               |                      |   |
|-------------------------|-----------------|---|---------------|----------------------|---|
| Customer Account        | Smith, John     | 8 | Contact Name  | John Smith           | ω |
| Phone                   | (604) 653-8797  | ] | Contact Phone | (604) 878-7393       |   |
| Billing Street          | 726 Richards St |   | Mobile        | (604) 898-9789       |   |
|                         |                 | / | Other Phone   |                      | 7 |
| Billing City            | Vancouver       | ] | Email         |                      | _ |
| Billing Country         | Canada 🔻        |   | Linai         | john.smith@gmail.com |   |
| Billing State/Province  | BC V            |   |               |                      |   |
| Billing Zip/Postal Code | V6B 3A4         | ] |               |                      |   |

- 8. Enter loss address and jobsite contact information. If the loss address is the same as the billing address, click 'Copy customer address to loss address' to save on entry time.
- 9. Enter any relevant Policy Information, including the insurance company and adjuster on the file. (Contact information recorded in this section will appear on reports)

| Policy Information |              |                   |                  |     |
|--------------------|--------------|-------------------|------------------|-----|
| Self-pay Job       |              | Insurance Company | RSA Group Canada | 8 🕄 |
| Policy #           | 203948-PL    | Adjuster          | Brian Hill       |     |
| Claim #            | W-230483     |                   |                  |     |
| Coverage Type      | Property     |                   |                  |     |
| Coverage Amount    | 1,000,000.00 |                   |                  |     |
| Deductible Amount  | 1,000.00     |                   |                  |     |
| ESL/NTE Amount     | 100,000.00   |                   |                  |     |

a. Click the magnifying glass  $\square$  to search existing insurance accounts.

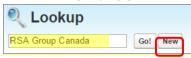

b. If the insurance company does not appear in search results, click *New* to create the new insurance account  $\rightarrow$  Click *Save*.

| earch resu         | "*" as a wildcard next to other characters to improve you<br>ts. |
|--------------------|------------------------------------------------------------------|
| Account<br>Name    | RSA Group Canada                                                 |
| Billing<br>Address |                                                                  |
| City               |                                                                  |
| State              |                                                                  |
| Zip/Postal<br>Code |                                                                  |
| Country            |                                                                  |
| Phone              |                                                                  |
| Fax                |                                                                  |
| Website            |                                                                  |

# assuredJobCheck<sup>™</sup>

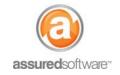

## Admin – Job Setup Tutorial

10. Click *"Save"* (this saves the job in the system and will now be accessible to all mobile apps in the field; Assured PackOut for iPad, Assured JobCheck for iPhone, and Salesforce1).

| Job Number                           | 2-Smith                                                                               | Office Admin      | Aaron Wasyliuk       |
|--------------------------------------|---------------------------------------------------------------------------------------|-------------------|----------------------|
| Type of Job                          | Contents                                                                              | Project Manager   | Ken Royea            |
| Loss Occurred                        | 6/12/2017 11:56 AM                                                                    | Estimator         | Oliver Woolgar       |
| Type of Loss                         | Flood                                                                                 | Accountant        | Laura Dombrosky      |
| Cause of Loss                        | Burst Pipe                                                                            | Site Supervisor   | Jessica Sun          |
| Loss Description                     | Burst water main led to basement flooding. Over a foot of<br>standing water reported. | Contents Manager  | Aaron Wasyliuk       |
| Customer First Contacted             | 6/12/2017 11:56 AM                                                                    |                   |                      |
| Customer Information                 |                                                                                       |                   |                      |
| Customer Account                     | Smith, John                                                                           | Contact Name      | John Smith           |
| Phone                                | (604) 653-8797                                                                        | Contact Phone     | (604) 878-7393       |
| Billing Street                       | 726 Richards St                                                                       | Mobile            | (604) 898-9789       |
| Billing City                         | Vancouver                                                                             | Other Phone       |                      |
| Billing Country                      | Canada                                                                                | Email             | john.smith@gmail.com |
| Billing State/Province               | BC                                                                                    |                   |                      |
| Billing Zip/Postal Code              | V6B 3A4                                                                               |                   |                      |
| Loss Address & Contact Informati     | ion                                                                                   |                   |                      |
| Loss Street                          | 726 Richards St                                                                       | Contact Name      | Mary Smith           |
| Town/City                            | Vancouver                                                                             | Contact Phone     | (604) 889-4545       |
| Country                              | Canada                                                                                | Mobile            | (604) 889-6354       |
| State/Province                       | BC                                                                                    | Other Phone       |                      |
| Zip/Postal Code                      | V6B 3A4                                                                               | Email             |                      |
| Policy Information                   |                                                                                       |                   |                      |
| Self-pay Job                         |                                                                                       | Insurance Company | RSA Group Canada     |
| Policy #                             | 203948-PL                                                                             | Adjuster          | Brian Hill           |
| Claim #                              | W-230483                                                                              |                   |                      |
| Coverage Type                        | Property                                                                              |                   |                      |
|                                      | \$1,000,000.00                                                                        |                   |                      |
| Coverage Amount                      | \$1,000.00                                                                            |                   |                      |
| Coverage Amount<br>Deductible Amount |                                                                                       |                   |                      |
|                                      | \$100,000.00                                                                          |                   |                      |

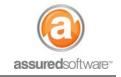

### **Additional Job File Information**

Once the job has been saved, additional job detail sections are available for recording additional information: Additional Information and Associated Jobs; these fields are not mandatory.

### ► Additional Details Edit

#### Immediate Concerns:

These are known concerns that may require planning or special handling when dispatching the team for the site inspection.

#### Structural Assessment:

This is often filled out after the site inspection has been completed and when more is known about the loss and the scope of damage.

#### Lead Information:

This is where the source of this business can be captured. Like the insurance company contact, using the magnifying glass will allow you to create the referral for this job.

#### Other Insurance Contacts:

If the customer is insured through an independent adjuster or agent firm, these contacts can be added here.

### Additional Notes:

Enter any additional information about the job, this might include a job narrative, information about the primary contact onsite or specific directions to the loss-site.

#### Associated Jobs

#### Associated Jobs:

If your performance on the emergency or contents job results in you winning the reconstruction/rebuild work then this section allows you to quickly create a new job for the restoration, saving time on data entry by copying contact and standard job information gathered for the initial job.

For additional support or assistance, visit our <u>online support portal</u>, contact our technical support team at 1-877-277-9933 or email us directly at support@assuredsoftware.com.